# 文字を入力する

### ■ キーボードについて

文字を入力するときは、ディスプレイに表示されるソフトウェア キーボードを使用します。

ソフトウェアキーボードには、携帯電話のキーボードのようなレ イアウトの「ケータイ配列」、パソコンのキーボードのようなレ イアウトの「QWERTY」、ローマ字入力に特化したレイアウトの 「Godan キーボード」があります。

- ・「ケータイ配列」、「QWERTY」、「Godan キーボード」を切 り替えるには、キーボード表示中に ある をロングタッチ/ あるに タッチしたまま © にドラッグして Google 日本語入力設定 を タップし、 キーボード レイアウト → 入力キーボードの ケー タイ配列 / QWERTY / Godan キーボード をタップします。
- ・キーボードを非表示にするには、 ▼ をタップします。

### ■ 片手モードを設定する

片手で操作をしやすくするために、ソフトウェアキーボードのサ イズを縮小することができます。左手モードと右手モードがあり ます。

- キーボード表示中に ぁ にタッチしたまま 2 にドラッグ
- > / < をタップすると、右手モード/左手モードに切り替わ ります。
- ・までをタップすると、片手モードを無効にすることができま す。
- · キーボード レイアウト 片手モード からも設定するこ とができます。詳しくは、「文字入力の設定を行う」を参照し てください。

#### ケータイ配列画面の見かた

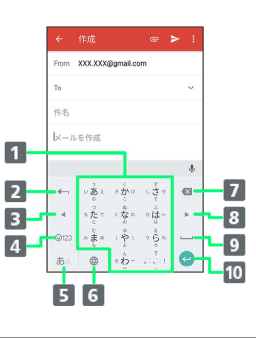

- 1 文字を入力
- 2 文字を確定前に戻す(文字を確定前は、文字を逆順に表示)
- 8 カーソルを左に移動
- 4 数字/記号/絵文字/顔文字キーボードに切り替え
- 5 文字種(文字入力モード)を切り替え(ロングタッチで入力 オプションを表示)
- 言語を切り替え(文字入力中は、大文字⇔小文字変換/゛゜ 入力)
- 7 カーソルの前の文字を削除
- 8 カーソルを右に移動
- 9 スペース入力(文字入力中は、変換)
- 改行入力(文字入力中は、文字確定/ロングタッチで、入力 欄移動/絵文字入力)

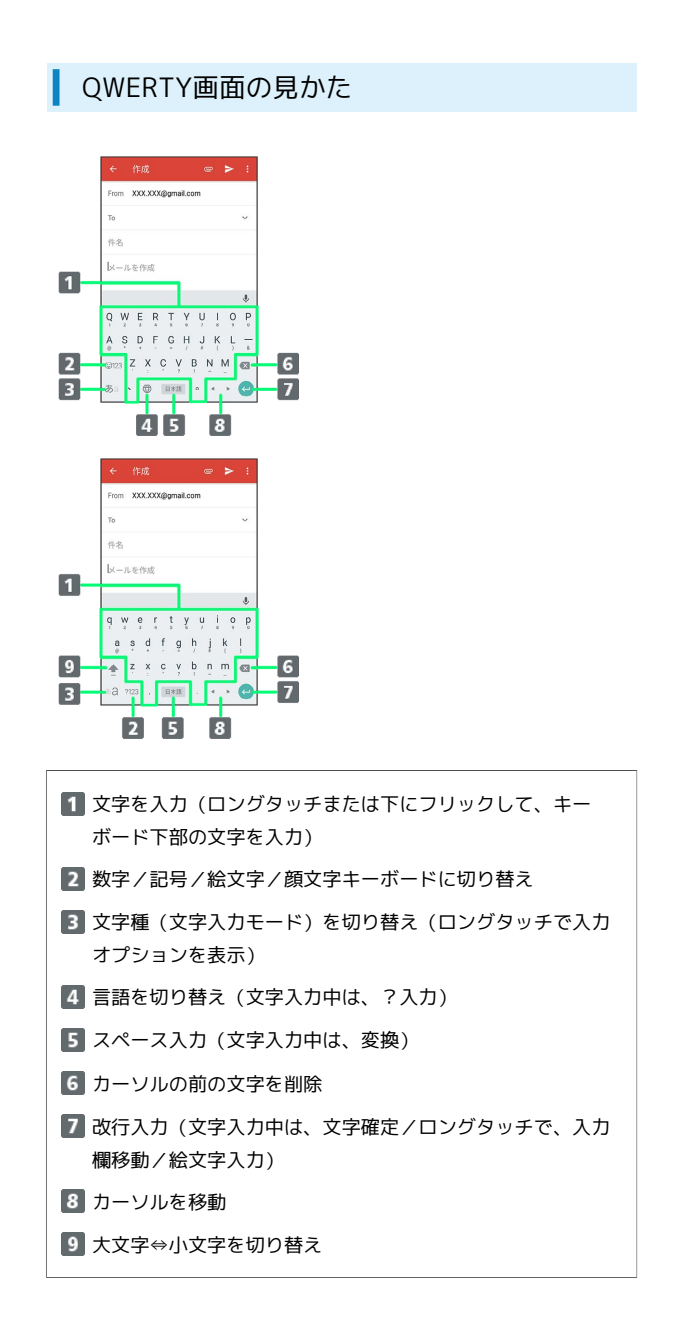

■ 文字種(文字入力モード)を切り替える

# $\overline{1}$

文字入力画面で あ

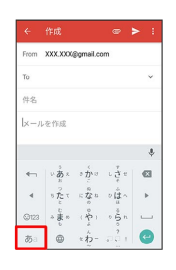

※2 文字入力モードが切り替わります。

- ・文字入力モードに応じたソフトウェアキーボードが表示されま す。
- · ぁ をタップするたびに、英字入力モード ( \*a 表示) → ひら がな入力モード( 表示)の順に切り替わります。

ひらがなを入力する(ケータイ配列)

「けいたい」と入力する方法を例に説明します。

# $\overline{1}$

文字入力モードがひらがな入力モード ( あ) 表示)になっている ことを確認

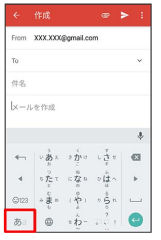

# $\overline{2}$

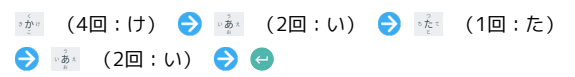

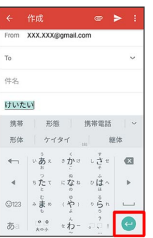

**※3** 「けいたい」が入力されます。

- ・同じキーに割り当てられている文字を続けて入力するときは、最 初の文字の入力後に ▶ をタップしたあと、次の文字を入力しま す。
- ・キーをくり返しタップせず、キーをロングタッチしたときに表 示されるキー入力ガイドを利用して文字を入力することもできま す。詳しくは「フリック入力について」を参照してください。

### ひらがなを入力する(QWERTY)

「けいたい」と入力する方法を例に説明します。

# $\boxed{1}$

文字入力モードがひらがな入力モード ( あ) 表示)になっているこ とを確認

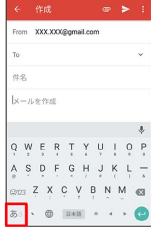

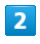

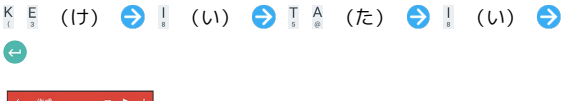

| From XXX.XXX@gmail.com |       |       |         |       |       |          |           |
|------------------------|-------|-------|---------|-------|-------|----------|-----------|
| To.                    |       |       |         |       |       |          | $\ddot{}$ |
| 件名                     |       |       |         |       |       |          |           |
| けいたい                   |       |       |         |       |       |          |           |
| 续装                     | ٠     |       | 形態 携帯電話 |       |       |          | <b>CO</b> |
| 形体 ケイタイ                |       |       |         | age 1 | 继体    |          |           |
| Q W E R T Y U I        |       |       |         |       |       | $\circ$  | P         |
| Α                      | SDFGH |       |         |       | J K L |          |           |
| GY23 Z X C V B N M     |       |       |         |       |       | $\alpha$ |           |
| あ 、 ?                  |       | $0*5$ |         | 0<    |       |          |           |

**※3** 「けいたい」が入力されます。

#### 漢字を入力する

ケータイ配列で、「けいたい」を「携帯」に変換する方法を例に説 明します。

# $\overline{\mathbf{1}}$

文字入力モードがひらがな入力モード ( あ 表示)になっている ことを確認

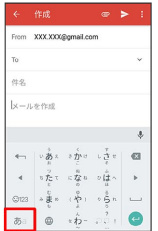

# $\overline{2}$

文字入力画面で、「けいたい」と入力

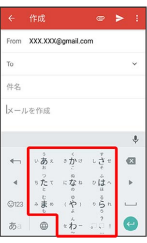

※3 変換候補が表示されます。

- ・文字を入力するたびに、入力した文字で始まる変換候補がソフト ウェアキーボード上部に表示されます。
- ・変換候補エリアに候補が表示しきれないときは、変換候補エリア を上にフリックすると、表示しきれなかった変換候補が表示され ます。また、 ▽ をタップすると、変換候補エリアを拡大するこ とができます。

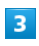

携帯

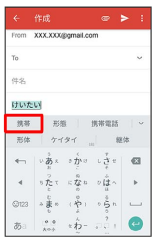

※58 「携帯」が入力されます。

エ 入力したひらがなに該当する変換候補だけ を表示する

ひらがな入力モードで、ひらがなを入力●

・ - をタップするたびに、ほかの変換候補が表示されます。 • ● をタップして文字を確定します。

### ■ カタカナを入力する

ケータイ配列で、「けいたい」を「ケイタイ」に変換する方法を例 に説明します。

# $\overline{1}$

文字入力モードがひらがな入力モード ( ま) 表示)になっている ことを確認

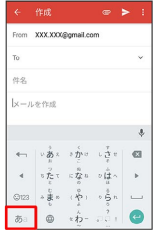

# $\overline{2}$

文字入力画面で、「けいたい」と入力

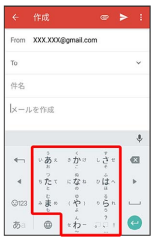

※3 変換候補が表示されます。

- ・文字を入力するたびに、入力した文字で始まる変換候補がソフト ウェアキーボード上部に表示されます。
- ・変換候補エリアに候補が表示しきれないときは、変換候補エリア を上にフリックすると、表示しきれなかった変換候補が表示され ます。また、 ▽ をタップすると、変換候補エリアを拡大するこ とができます。

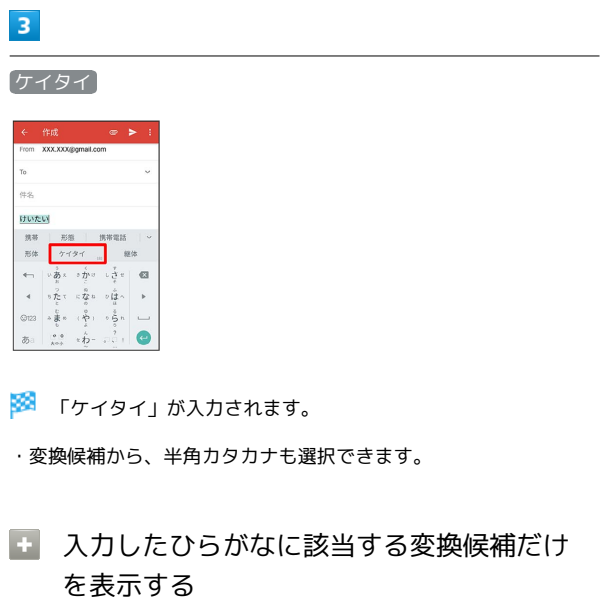

ひらがな入力モードで、ひらがなを入力● →

・ をタップするたびに、ほかの変換候補が表示されます。 •● をタップして文字を確定します。

英字を入力する

ケータイ配列で、「keitai」と入力する方法を例に説明します。

# $\sqrt{1}$

文字入力モードが英字入力モード ( a 表示)になっていること を確認

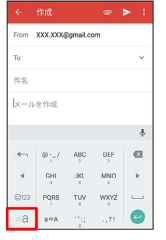

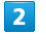

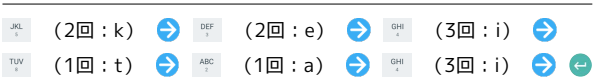

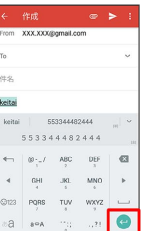

※ 「keitai」が入力されます。

- ・英字(1文字)を入力して、 ••• をタップすると、小文字⇔大文字 を切り替えることができます。タップするたびに、小文字⇔大文 字が切り替わります。
- ・キーをくり返しタップせず、キーをロングタッチしたときに表 示されるキー入力ガイドを利用して文字を入力することもできま す。詳しくは「フリック入力について」を参照してください。

### ■ 数字/記号/絵文字/顔文字を入力する

#### $\blacksquare$

文字入力画面で ◎ / 723

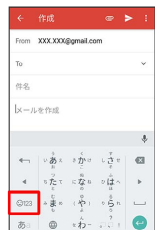

# $\overline{2}$

 $\begin{array}{ccccc} & 12 & & & \textcircled{12} \ & 34 & & & \textcircled{12} \end{array}$  /  $\begin{array}{ccccc} \odot & & \textcircled{1} & & \textcircled{1} \end{array}$ 

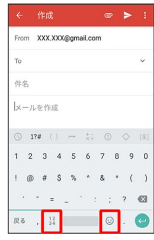

<mark>※3</mark> 数字/記号/絵文字/顔文字キーボードが表示されます。

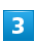

数字/記号/絵文字/顔文字をタップ

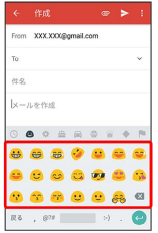

※3 数字/記号/絵文字/顔文字が入力されます。

・画面を左右にフリックすると、隠れている文字が表示されます。

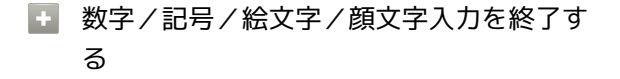

絵文字などのキーボードで 戻る

### ■ フリック入力について

キーを上下左右にフリックすることで、キーを繰り返しタップする ことなく、入力したい文字を入力できます。キーをロングタッチす ると、キー入力ガイドが表示されます。入力したい文字が表示され ている方向にフリックすると、文字が入力されます。 ケータイ配列で「か」行を入力する方法を例に説明します。

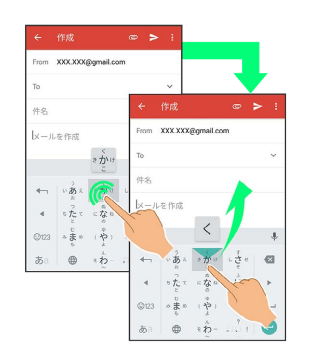

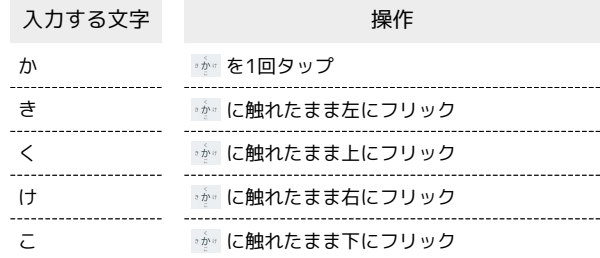

· フリック入力時のキー入力ガイド表示の有効/無効を 入力 の キー押下時にポップアップ で設定することができます。詳しく は、「文字入力の設定を行う」を参照してください。

# ■ 文字を切り取り/コピーして貼り付ける

ケータイ配列で、「明日またお願いします」を「また明日お願いし ます」に修正する方法を例に説明します。

# $\overline{\mathbf{1}}$

文字入力画面の入力済みの文字をロングタッチ

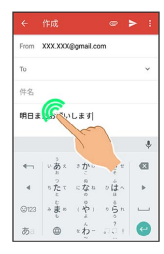

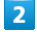

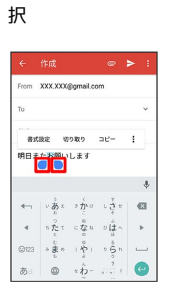

● / ● を左右にドラッグして、切り取り/コピーする文字を選

#### ※ 選択した文字列がハイライト表示されます。

・全選択する場合は、: ● すべて選択 と操作します。

### $\overline{\mathbf{3}}$

切り取り / コピー

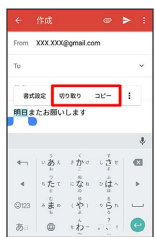

# $\overline{4}$

貼り付ける位置をタップ ♪ ● ● 貼り付け

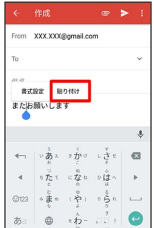

**※3** 切り取り/コピーした文字列が貼り付けられます。

·● をドラッグすると、貼り付ける位置を調整できます。

#### ■ 文字入力の設定を行う

文字入力に関する動作を設定できます。おもな設定項目は、次のと おりです。

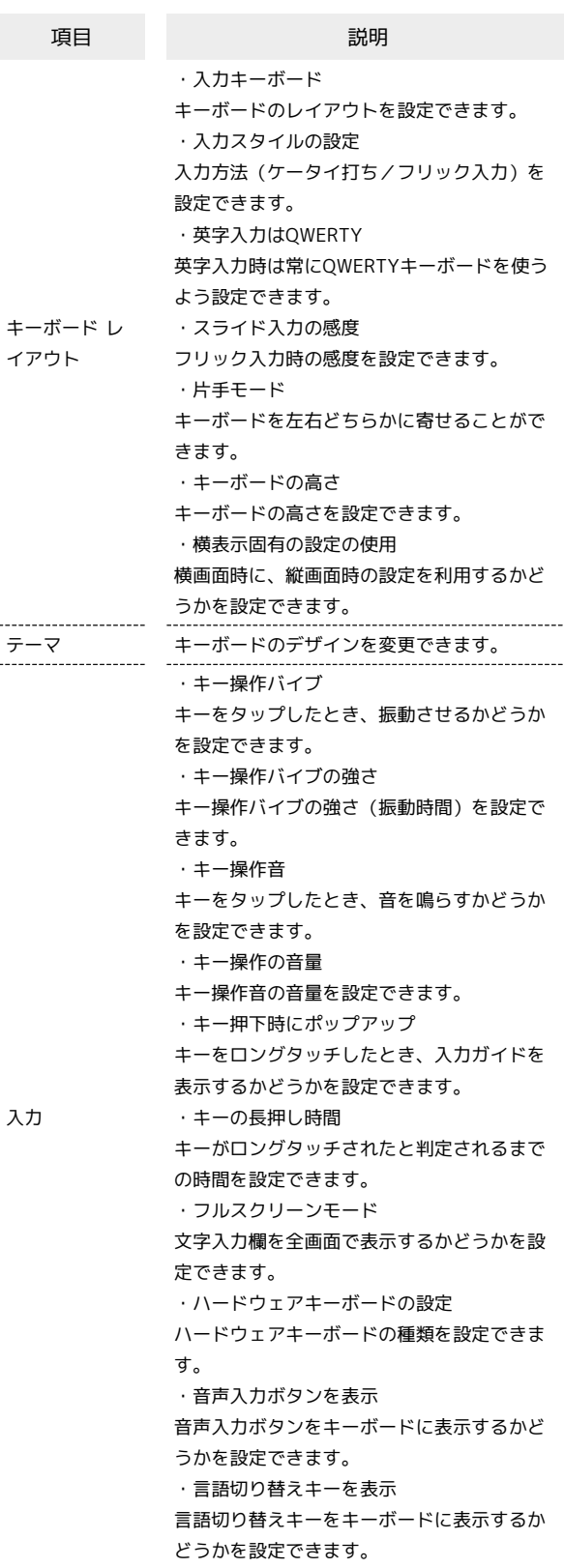

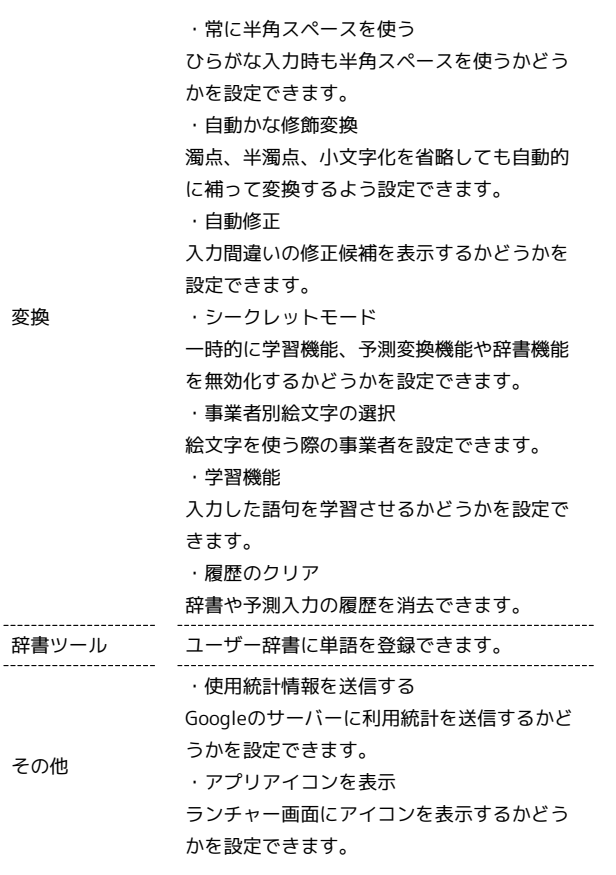

# $\boxed{1}$

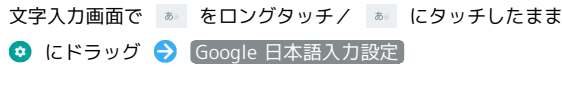

Ť

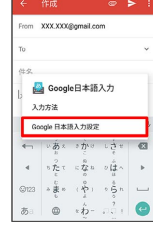

# $\overline{2}$

各項目をタップして設定

文字入力の設定が完了します。